## Taak Windows 10 – Hoe doe je het?

## **Opdracht**

- Ga naar de volgende link:<https://developer.microsoft.com/en-us/microsoft-edge/tools/vms/>
- Download de VM MSEdge on Win10 voor de hypervisor die je gebruikt
- Na het downloaden, voeg de VM toe aan je hypervisor en start hem
- Log in met wachtwoord: Passw0rd! (let op: staat default op qwerty)
- Ga online op zoek naar het antwoord op onderstaande vragen
- Test het antwoord en neem een screenshot van het resultaat en voeg het toe aan je antwoord

Vraag 1: Screenshot (ook schermafbeeldingen of schermafdrukken genoemd)

Met welke toetsencombinatie maak je een afdruk van gehele scherm.

Doe dit (plak hier de screenshot)

Met welke toetsencombinatie maak je afdruk van alleen het actieve venster

Doe dit (plak hier de screenshot)

Met welke toetsencombinatie maak je een afdruk van een zelfgekozen gedeelte van het scherm (zonder het knipprogramma te gebruiken)

Doe dit (plak hier de screenshot)

Vraag 2: Maak op het bureaublad een snelkoppeling naar de GodMode van Windows 10. Dat is een heel uitgebreid taken-overzicht waar je alle instellingen van Windows kan veranderen

Hoe maak je die snelkoppeling?

Plak hier screenshot

Vraag 3: Zet jouw Windowsomgeving in tablet modus

Hoe doe je het?

Plak hier screenshot

Vraag 4: Systeemherstel: via een herstelpunt een eerdere versie terugzetten

Plak hier de screenshot waar je dit kan doen

Vraag 5: Switchen tussen openstaande programma's

Met welke 2 toetsencombinaties kan je dit doen

Vraag 6: Taakbeheer

Met welke toetsencombinatie open je direct Taakbeheer

Welke tabbladen heb je daar en geef 1 actie per tabblad wat je daar kan doen

Plaats een screenshot van taakbeheer

Wat is het verschil tussen een service en een process?

Vraag 7: Geef een manier om het opstarten van programma's bij het inloggen in Windows uit te kunnen schakelen

Vraag 8: register

Met welke commando kan je naar het register gaan

Waarvoor kan je het register gebruiken?

Maak een export van je register. Waarom is dit belangrijk?

Ga naar HKEY\_CURRENT\_USER\Software\Microsoft\Windows\CurrentVersion\Explorer\Advanced. Plaats een screenshot

Geef 3 dingen die je daar kan wijzigen

Vraag 9: Verborgen bestanden en mappen

Waar kan je er voor zorgen dat verborgen bestanden en mappen in de Windows Verkenner toch worden getoond

Wat is de screenshot waar je dit kan doen

Geef een map die standaard verborgen is

Vraag 10: Instellingen

Ga in het control panel op zoek naar de mogelijke acties die uitgevoerd kunnen worden wanneer je op de power knop drukt. Beschrijf het pad dat je moet volgen om aan deze settings te geraken en welke acties er mogelijk zijn.

Hoe geef je een applicatie toegang tot het internet?

Hoe kan je een applicatie verwijderen van je pc?

Hoe pas je de resolutie aan van je pc

Hoe voeg je een nieuwe user toe?

## Vraag 11: Partities

Welke stappen heb je nodig om de huidige partities in de VM te bekijken?

Welke partitie(s) zijn er aanwezig? Hoe groot zijn ze en wat is hun bestandsformaat?

## Pas je partities aan zodat je zo goed mogelijk deze structuur nabootst

Disk Management

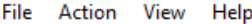

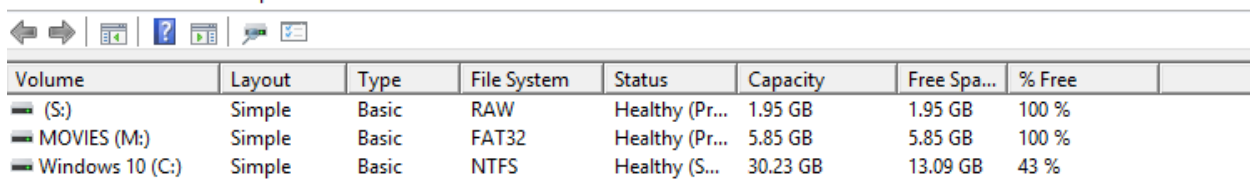

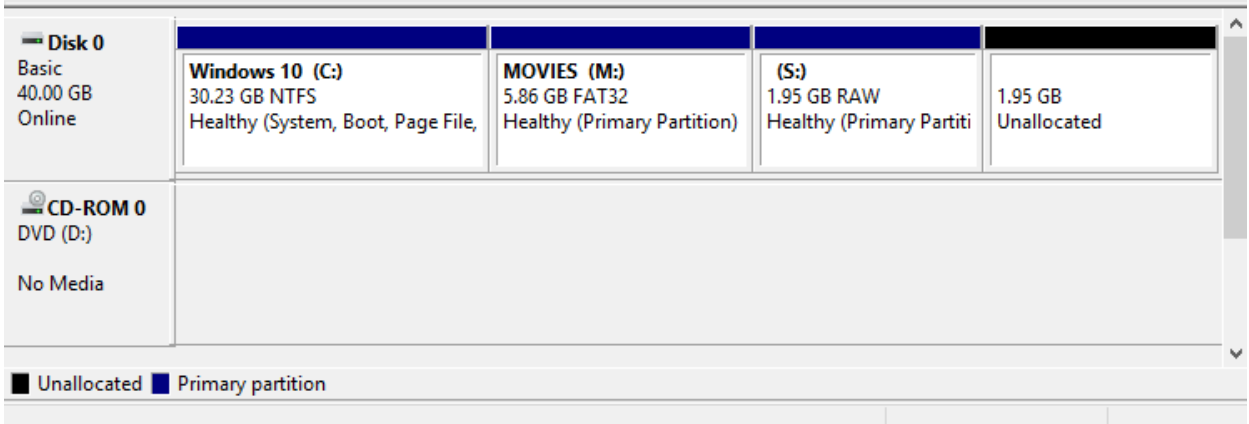

Plak hieronder je screenshot om te vergelijken: